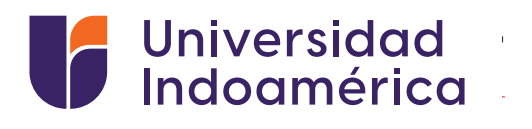

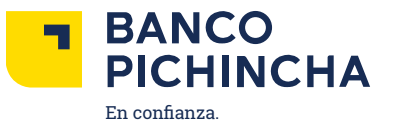

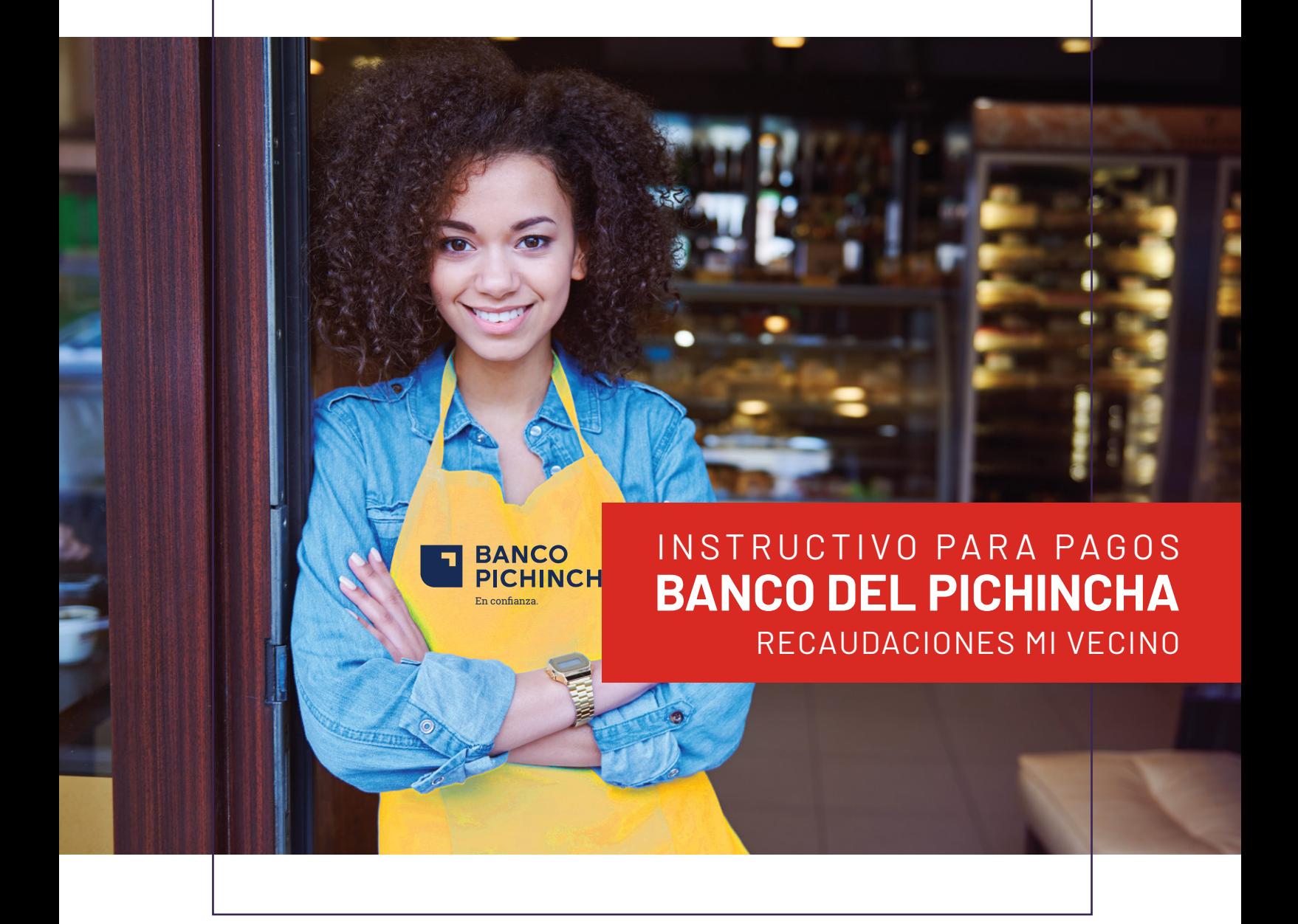

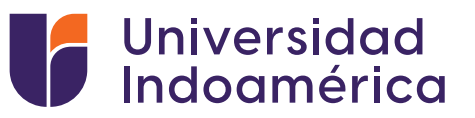

## RECAUDACIONES **PICHINCHA MI VECINO**

## **Pasos a seguir:**

- **1.** Nos acercamos a la tienda más cercana de MI VECINO.
- **2.** Indicamos que vamos a realizar un pago al código **7129.**
- **3.** Entregamos el número de cédula del estudiante.
- **4.** Realizamos el pago del valor libremente.
- **5.** Obtenemos nuestro comprobante.
- **6.** Subir el comprobante al sga.

VALIDACIÓN DEL COMPROBANTE SUBIDO AL SGA.

**1.** Ingresar a sistema sga.uti.edu.ec

sga.uti.edu.ec - sga.uti.edu.ec

**2.** Digita usuario y contraseña

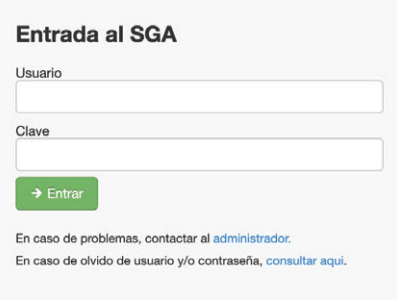

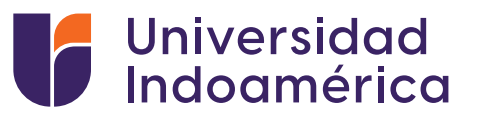

Busca y selecciona el módulo **MIS FINANZAS 3.** (aparecerán tus saldos pendientes).

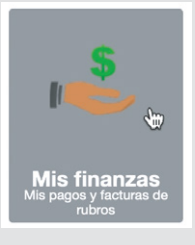

Buscar **INGRESO DE COMPROBANTES** y selecciona el **4.** botón de **ADICIONAR.**

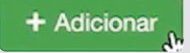

- **5.** Aparecerá una ventana debe llenar los campos:
	- Banco: EL banco en el que realizó el pago
	- Valor:Digitar el valor del pago
	- Marcar el medio por el cual se realizó el pago Ventanilla Banco / Banca Móvil/ Banca web/ Mi Vecino – Banco del Barrio
	- Fecha de transacción: Fecha que consta en el comprobante
	- No. Comprobante: Digitar el número de comprobante del documento
	- Observación: Algún detalle adicional que el alumno desee colocar
	- Carga de Documento: Subir la foto o imagen del comprobante de pago